# **Setting Fire Planning Unit (FPU) Attributes** Revised 8/11/2011

The information in this chapter describes how to set Fire Planning Unit (FPU) attributes and any considerations that may affect how you respond to various fields.

## **Before Setting Fire Planning Unit (FPU) Attributes**

Enter the following information into FPA before setting Fire Planning Unit (FPU) attributes:

- FPU/FMG/FWAs as entered in **Set Up FPA >FPU Attributes**, **Set Up FPA > FPU Agencies**, **Set Up FPA > Define Team**, and **Set Up FPA > Large Fire** screens.
- Resources on the **Input Data > Define Resources** screen.  $\bullet$

## **In This Chapter**

This chapter discusses:

- [Setting Fire Planning Unit \(FPU\) Attributes](file:///Q:/so/idso_units/fpa/Phase_2/5103_Training/User_Guide/Prototypes/FPU%20Attributes/FPU_Attributes_Setup.html%23Set_FPU_Attributes)
- [Importing a Shapefile to Replace the Current Analysis Shapefile](file:///Q:/so/idso_units/fpa/Phase_2/5103_Training/User_Guide/Prototypes/FPU%20Attributes/FPU_Attributes_Setup.html%23Import_Shapefile_Replace_Current)
- [Exporting a zipped DWWA Shapefile for the Fire Workload Areas \(FWAs\) Defined for the](file:///Q:/so/idso_units/fpa/Phase_2/5103_Training/User_Guide/Prototypes/FPU%20Attributes/FPU_Attributes_Setup.html%23Export_Zipped_DWWA_Shapefile)   $\bullet$ [Current Analysis](file:///Q:/so/idso_units/fpa/Phase_2/5103_Training/User_Guide/Prototypes/FPU%20Attributes/FPU_Attributes_Setup.html%23Export_Zipped_DWWA_Shapefile)
- [Selecting Fire Line Resource Production Rates Used in Modeling Fire Behavior](file:///Q:/so/idso_units/fpa/Phase_2/5103_Training/User_Guide/Prototypes/FPU%20Attributes/FPU_Attributes_Setup.html%23Select_FireLine_Resource)
- [Selecting a Specific Condition Surface Fuels Models](file:///Q:/so/idso_units/fpa/Phase_2/5103_Training/User_Guide/Prototypes/FPU%20Attributes/FPU_Attributes_Setup.html%23Select_Specific_Condition)  $\bullet$
- [Managing Global FPU Settings](#page-4-0) $\bullet$

## **FPA User Guide**

Setting Fire Planning Unit (FPU) Attributes

Use this screen to set up Fire Planning Unit (FPU) attributes. The FPU Administrators or Editors can also download FPU boundary shapefiles from a list or map, and/or upload FPU shapefile containing Fire Management Group (FMG) and Fire Workload Area (FWA) boundaries.

**Required fields have an asterisk (\*) before the field name.**

# **Setting Fire Planning Unit (FPU) Attributes**

#### 1. Select **Welcome > Set Up FPU > FPU Attributes**.

Displays the Manage Shapefiles box.

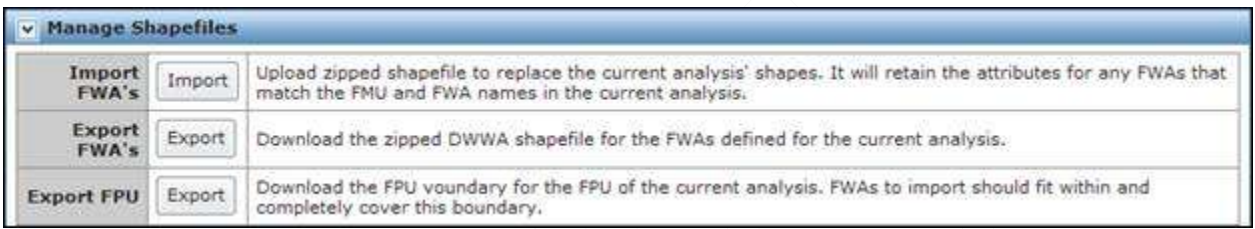

Review the displayed information and:

- $Click$   **for FWA Sets,**
- Click  $\left[\frac{\text{Export}}{\text{for FWAs}}\right]$  (for FWAs), or
- $Click$   $\boxed{\text{Expert}}$  (for FPUs).

#### **Importing a Shapefile to Replace the Current Analysis Shapefile**

If your FPU changed the FMG or FWA shapefiles (including name changes) prior to the current year's analysis, you must edit your FWA association input. This includes FWA attributes, FWA to Dispatch Location associations, Dispatch Logic associations, FWA Delays, fuel treatment FWAs.

#### 1. Select **Welcome > Set Up FPU > FPU Attributes**.

Displays the Manage Shapefiles box.

- 2. Click  $\boxed{\frac{Import}{ \text{Input}}}$  Open the Select FWA Set to Import table if it is not already open.
- 3. Highlight the FWA Set you want to import.

You should import any FWA Sets you plan to use in your analyses.

4. Click  $\boxed{\frac{\text{Update} + \text{U}}{\text{Update}}$  to begin the upload process.

#### **Exporting a zipped DWWA Shapefile for the Fire Workload Areas (FWAs) Defined for the Current Analysis**

1. Select **Welcome > Set Up FPU > FPU Attributes**.

Displays the Manage Shapefiles box.

2. Click Export

Displays the File Download box.

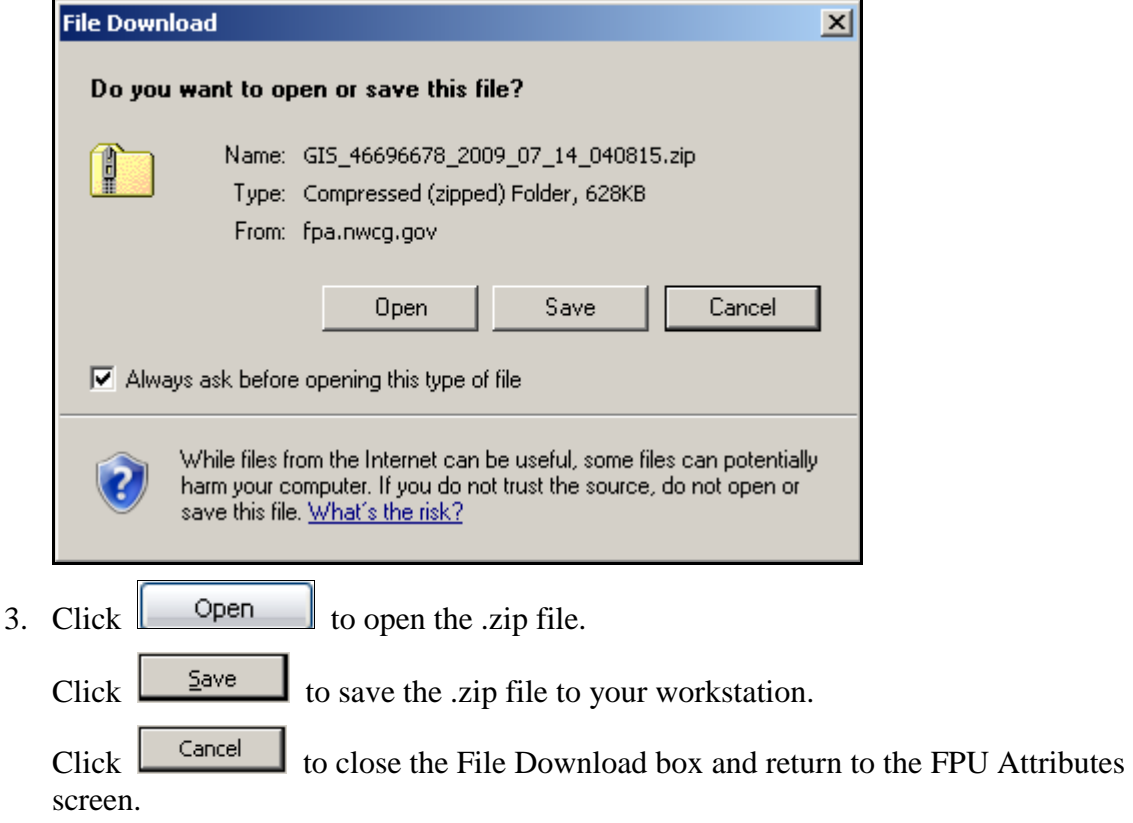

#### **Exporting an FPU Shapefile for the Current Analysis**

Currently unavailable.

### **Selecting Fire Line Resource Production Rates Used in Modeling Fire Behavior**

1. Select **Welcome > Set Up FPU > FPU Attributes > Selecting Specific Conditions to use for Fire Resources Line Production Rates**.

Displays the Select Specific Conditions to use for Fire Resource Line Production Rates box.

## **FPA User Guide**

Setting Fire Planning Unit (FPU) Attributes

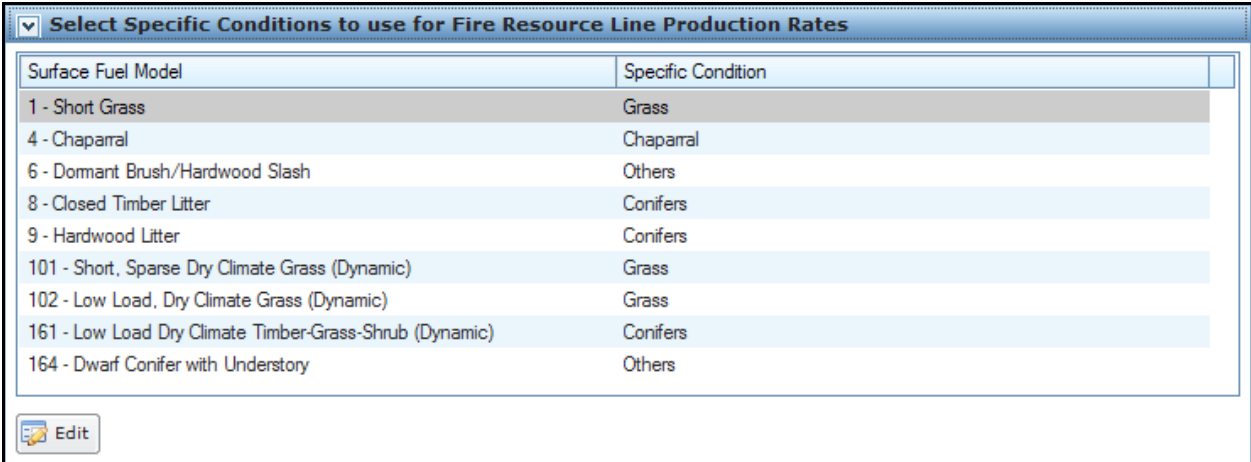

The  $\left[\begin{array}{c|c}\n\hline\n\end{array}\right]$  button moves the entire table into edit mode, and produces a subset of buttons.

- 2. Review the displayed information and:
	- Move to the Navigation pane and select another screen, or
	- Continue to another table on this screen, or
	- Edit information by clicking to open the edit dialog box.

#### **Selecting a Specific Condition for Surface Fuel Models**

1. Select **Welcome > Set Up FPU > FPU Attributes**.

Displays the Select Specific Conditions to use for Fire Resource Line Production Rates box.

2. Click  $\boxed{\phantom{1}}$  Edit

Displays the Select Specific Conditions to use for Fire Resource Line Production Rates edit dialog box.

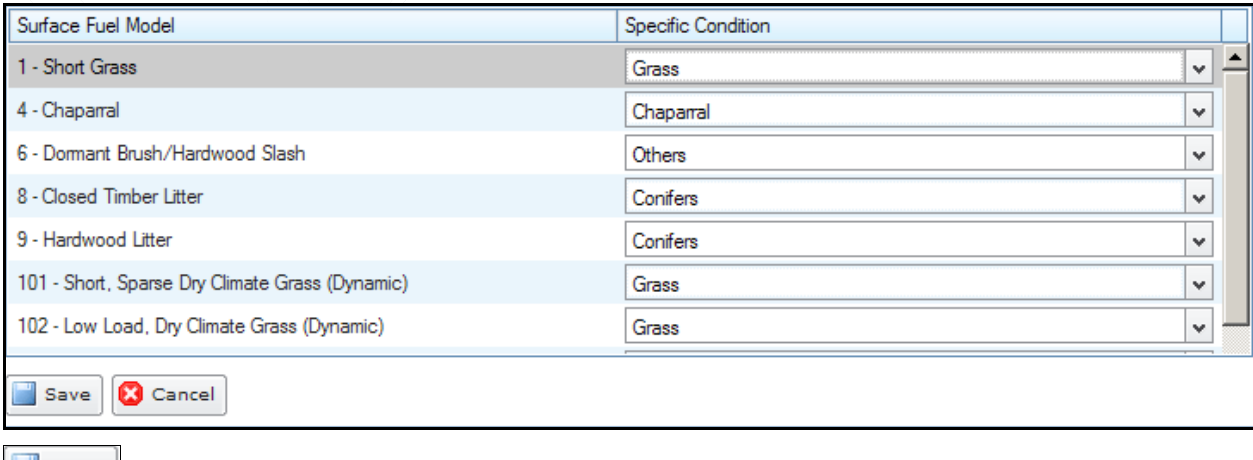

**allows** you to save any additions and modifications to the database.

**3** Cancel does not save changes additions and modifications to the database.

FPA grays out all other tables or navigational tools until specific conditions for surface fuels are completed.

3. In the Specific Condition column for a Surface Fuel Model, accept the current value, or use the drop-down list to select another Specific Condition.

Users can modify the Specific Condition value for one or more Surface Fuel Model.

4. Click  $\begin{bmatrix} 1 & 5 \end{bmatrix}$  to save the new specific condition value(s) and update the database, or click  $\left[\begin{array}{c} \bullet \\ \bullet \end{array}\right]$  cancel to return to the Select Specific Conditions to use for Fire Resource Line Production Rates box. No database updates occur

Users return to the Select Specific Conditions to use for Fire Resource Line Production Rates box.

## <span id="page-4-0"></span>**Managing Global FPU Settings**

1. Select **Welcome > Set Up FPU > FPU Attributes**.

Displays the Manage Global FPU Settings box.

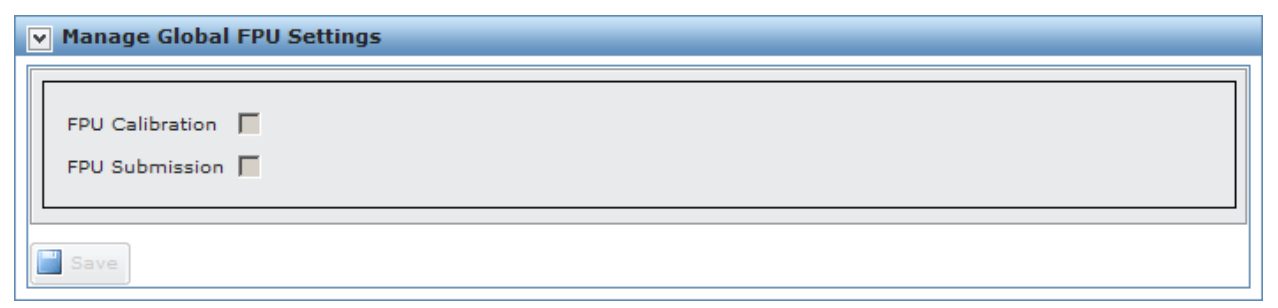

NOTE: Only Application Administrators have privileges to modify and save information in this box.

- 2. Deselect one or more of the checkboxes:
	- FPU Calibration: When this box is checked, Application Administrators can deselect the box to remove the FPU's current .Calibration option so the FPU can build another .Calibration option.
	- FPU Submission: When this box is checked, Application Administrators can deselect the box to remove the FPU's current submission so the FPU can build another analysis for re-submission.

3. Click  $\begin{array}{|c|c|c|c|c|} \hline \end{array}$  save and update the database